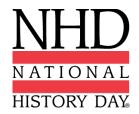

#### **2022 NHD National Contest Registration Information**

Before you register for the NHD National Contest, download and read the **Registration Instructions**, which can be found at <a href="Nhd.org/Virtual2022">Nhd.org/Virtual2022</a>. On this page, you will also find other important information on the virtual 2022 NHD National Contest.

To begin registration, please follow the instructions you received through the online registration system (ZFairs). If you did not receive instructions, please contact your affiliate coordinator.

#### **Important Dates to Remember**

Registration Opening Date: 12:00 p.m. ET on Wednesday, April 13, 2022
Registration Closing Date: 11:59 p.m. ET on Tuesday, May 17, 2022
Website Lock-Out Date: 11:59 p.m. ET on Tuesday, May 17, 2022
Project Upload Date: 11:59 p.m. ET on Tuesday, May 17, 2022

Virtual National Contest: Sunday, June 12 - Saturday, June 18, 2022

#### Due to NHD Before Contest (must be received in the NHD Office)

Check Payments: Wednesday, June 1, 2022

#### 2022 Registration Fees

Student Registration Fee: \$150

For information regarding your affiliate, please contact your NHD coordinator:

Name: Kayla Gabehart Phone: 303-319-1744

Email: kayla.gabehart@ucdenver.edu

#### **NHD Registration Contact Information**

Please review the information below to contact the appropriate staff member for your question.

For registration system and contest questions, please email Registration@Nhd.Org.

For technical support issues, please email <a href="Millow">IT@Nhd.Org</a>.

For payment and billing questions, please email <a href="Lorena@Nhd.Org."><u>Lorena@Nhd.Org.</u></a>

For judge questions, please email Judges@Nhd.Org.

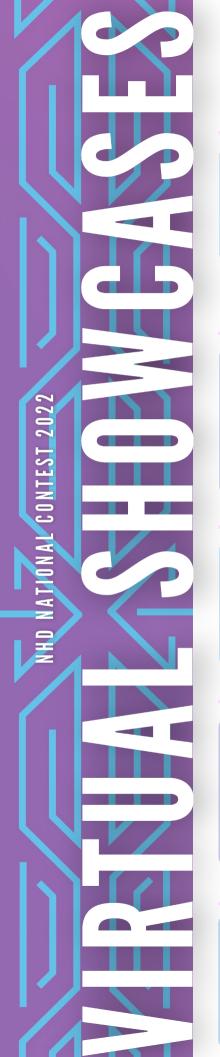

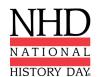

#### NATIONAL MUSEUM OF AMERICAN HISTORY EXHIBIT SHOWCASE

Who is eligible for consideration? Exhibit students

**How to apply?** Coordinators will nominate one exhibit to represent their affiliate.

**Selection criteria:** All topics are considered, but preference is given to state and local history topics.

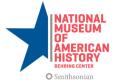

# NATIONAL MUSEUM OF AFRICAN AMERICAN HISTORY & CULTURE DOCUMENTARY SHOWCASE

Who is eligible to apply? Documentary students

**How to apply?** Students can apply directly in the NHD National Contest Registration system.

Deadline to apply: Tuesday, May 17, 2022

**Selection criteria:** Topics must be related to the histories of African Americans, Africans, the African diaspora, or civil rights and human rights for any group of people.

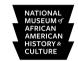

Smithsonian

#### WHITE HOUSE HISTORICAL ASSOCIATION PAPER SHOWCASE

Who is eligible to apply? Paper students

 $\mbox{\bf How to apply?}$  Students can apply directly in the NHD National Contest Registration system.

Deadline to apply: Tuesday, May 17, 2022

**Selection criteria:** Topics must be related to the history of the White House and/or the Presidency.

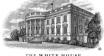

THE WHITE HOUSE

#### FORD'S THEATRE PERFORMANCE SHOWCASE

Who is eligible to apply? Performance students

 ${\bf How\ to\ apply?}$  Students can apply directly in the NHD National Contest Registration system.

Deadline to apply: Tuesday, May 17, 2022

**Selection criteria:** Topics must be related to the legacy of Abraham Lincoln's ideas, from the Civil War to the Civil Rights Movement, with a focus on African American history and civic engagement.

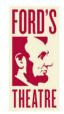

#### PLANET WORD WEBSITE SHOWCASE

Who is eligible to apply? Website students

 ${\bf How\ to\ apply?}$  Students can apply directly in the NHD National Contest Registration system.

Deadline to apply: Tuesday, May 17, 2022

**Selection criteria:** Topics that feature writers, linguists, journalists, and others who changed the world using the power of words

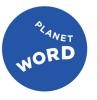

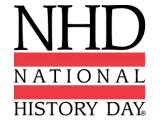

# 2022 NHD National Contest Registration Instructions

## Contents

- 5 Preparing to Register
- 7 Student Registration
- 10 Teacher Registration
- 14 Registration Fees
- **16 Category Instructions**
- 17 Contact Information

# Congratulations!

Congratulations on advancing to the NHD National Contest!
The virtual National Contest will take place the week of
June 12-18, 2022.

Visit <a href="NHD.org/Virtual2022">NHD.org/Virtual2022</a> for the contest schedule and additional details on the virtual 2022 National Contest.

#### Through the online contest registration, you will:

- Confirm your participation in your contest division and category.
- ✔ Provide essential contact information.
- ✓ Submit your project in the approved format.
- Nominate your entry for a special prize.
- Submit payment for applicable fees.

Learn more about National History Day®: NHD.org/About

### **Important Registration Dates**

Registration Opens: 12:00 p.m. ET on Wednesday, April 13, 2022 Registration Closes: 11:59 p.m. ET on Tuesday, May 17, 2022 All Projects Due: 11:59 p.m. ET on Tuesday, May 17, 2022 Projects must be uploaded into the registration system by this date. Websites will be locked from editing at this time and will be unlocked at 12:01 AM ET on June 19, 2022.

#### **Due to NHD Office:**

Checks & Purchase Orders (if applicable): Wednesday, June 1, 2022

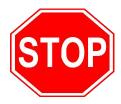

#### **BEFORE YOU BEGIN REGISTRATION:**

Carefully read all registration instructions and make sure you have all the required information ready. This will make the registration process quick and easy.

### **Preparing to Register**

#### **Who MUST Complete Contest Registration:**

- Teachers of competing students
- Competing students, accompanied by their parents or guardians

**Please note: ALL** students in a group entry must register and pay registration fees for an entry to be evaluated.

#### **NECESSARY INFORMATION FOR REGISTRATION**

#### **ALL registrants** must provide the following:

- Telephone Number
- Mailing Address (Address to receive certificate and any medals/awards after contest)
- Email Address (NHD staff will use your email address to contact you after the contest.)

#### Students must provide these additional items:

- Teacher Name and School
- Entry Category, Division, Title
- Credit Card Number (if applicable)

### REGISTRATION WILL CLOSE PROMPTLY AT <u>11:59 PM ET ON TUESDAY, MAY</u> <u>17, 2022.</u>

Registrants who do not complete the payment before the 11:59 p.m. ET Tuesday, May 17 deadline will face a \$50 Late Fee. The late fee will increase to \$60 on Thursday, May 19. If payment is not completed by Friday, May 22, the late fee will increase to \$75. If you need to complete your payment after the May 17 deadline, you must contact the NHD National Office. Contact information is on page 17.

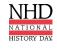

### **Registration FAQs**

#### When Can You Register?

You will be able to register for the National Contest only after the completion of your affiliate contest. You will receive an email from zFairs.com notifying you when registration is open for your affiliate. If you have not received any notification several business days after your contest, please contact your affiliate coordinator. You can find your coordinator's contact information on the NHD website: <a href="https://www.nhd.nih.gov/nhd/html">NHD.org/Affiliate</a>.

#### Why Do You Need Parent/Guardian Information?

Parents/guardians are expected to assist their child in completing the registration process. This includes agreeing to authorizations within the system. Each student will need to list at least one parent/guardian in their registration. Parents/guardians should **not** create a separate account.

#### **How Do You Register Group Projects?**

If you are registering a group project, each person in your group must register individually. However, only one member of your group will enter the project information. Once project information is submitted, the student who created the entry will inform group members of the **Team Key** (e.g., b965f631-a8a0-4eff-8145-d1698f3618d3). For detailed instructions on group projects, see instructions on page 7. *Please note:* All group members must complete registration and payment for an entry to be evaluated.

#### **How Do You Nominate Your Entry for a Special Award?**

A number of organizations sponsor prizes awarded to the entry that best exemplifies the specific prize criteria. Special prizes are topic-specific. To see if your entry is eligible, browse the list on the NHD website, <a href="NHD.org/Special-Prizes">NHD.org/Special-Prizes</a>. To nominate your entry, you must first complete your student registration and payment. On the registration confirmation page, you will see a blue **Special Award Nominations** button that will take you to the nomination screen. Or you can log back into your account and click on your name in the top right corner, and choose **My Profile**. Then click the **Special Awards Nominations** tab. Find the special awards that interest you and click the **Nominate** button below the award. You may nominate your entry for up to two awards **only**. In the nomination, please include a short statement about how your project meets the prize criteria and why it should be considered.

#### How Do You Receive Emails from the Registration System?

You need to accept emails from <u>zFairs.com</u> to receive the system's automatic email messages. If you do not receive a message, check your email spam folder. If you are using a school email address, check with your IT department to make sure you can receive outside messages and request that emails coming from zFairs.com be approved to be received, or "whitelisted." If possible, please do not use a school email address.

### **Student Registration**

Click here for video instructions.

Creating a Student Account (Students in CA, CO, American Samoa, NHD China)

After your teacher(s) create their accounts, follow the steps below to begin registration.

- Use the National Contest private registration link to access the registration homepage. This will be sent from **zFairs.com** and/or your affiliate coordinator.
- Click Create Account in the toolbar, then select Student from the drop-down menu.
- Insert your first name, last name, and email address. Click the checkbox next to I am Not a
  Robot. Then, click the Save & Continue button. Please Note: This is the email contest
  coordinators will use to contact you. We may not be able to contact you via school email.
- Complete the **Student's Personal Information** section. In this section you will be asked to upload a profile photo. This photo is optional and may be used in the Welcome and/or Awards Ceremony. Then, click the **Save & Continue** button.
- Complete the **Additional Questions** section. Then, click the **Save & Continue** button.
- Add your School, Teacher, and Grade information. Then, click the Save & Continue button.
- Complete the **Entry** section.
  - Group Projects Only
    - IF YOU ARE REGISTERING AS PART OF A GROUP PROJECT The first student in a group to register will create the entry. That student will give other group members the Team/Project Key. This Team/Project Key will appear in a confirmation screen for the first student, as well as in that student's profile when logged into the account. Sample Team/Project Key: b965f631-a8a0-4eff-8145-d1698f3618d3.
    - The other group members will create their student accounts and enter the Team/Project Key for their entry. This will bring up the title and description for their entry that was filled out by the group member who created the entry.
- The Entry section includes writing a Project Description. In the description, briefly summarize
  the historical argument and content of your project. Upload your project on this page. You can
  do it during registration or log back in later and upload an updated version before the May 17
  at 11:59 p.m. ET. registration deadline. See page 16 for information on how to format and
  submit your project. Then, click the Save & Continue button.
- On the next page, review the Special Prizes. You can nominate your project for <u>two</u> special prizes. You can do this now or log back in later and nominate your project. Then, click the Save & Continue button.
- Complete the **Student Permissions and Waivers** section with a parent/guardian. Then, click the **Save & Continue** button.
- On the Payment page, select credit/debit card payment, invoice, or that your school is paying.
   PLEASE CHECK WITH YOUR TEACHER FIRST BEFORE PROCEEDING WITH PAYMENT.
- Once you have marked your payment option, you will see a confirmation screen your registration in now complete. You will receive a registration confirmation email from zFairs. Check your spam folder if you did not receive the email in your inbox. If you used a school email address, you may not receive the confirmation email.
- Click the **Home** button to be brought to the National Contest Registration page.
- To upload a profile photo, upload an updated entry, or nominate your project for special prizes, click on your name in the top right corner of the screen, and choose **My Profile**. You will have access to edit your profile until the registration deadline of **May 17 at 11:59 p.m. ET.**
- Please note: We need student videos for the Welcome and Awards Ceremonies! If you would like to submit a video, please follow these instructions.

### **Student Registration**

Click here for video instructions.

#### **Promoted Students (All Other Students)**

- Go to the National Contest registration homepage: <u>National.NHD.Org</u>
- Click the Login button on the top right of the page. <u>Do NOT create a new account.</u>
   <u>Use the same username and password</u> that you created for your regional/affiliate contest registration to log in to your National Contest profile. If you forgot your username/password, click the Forgot Password/Username button to reset.
- Read the welcome message, "there are a few things to take care of..." click the Save & Continue button.
- Complete the Student's Personal Information section. In this section you will be asked to upload a profile photo. This photo is optional and may be used in the Welcome and/or Awards Ceremony. Then, click the Save & Continue button.
- Complete the Additional Questions section. Then, click the Save & Continue button.
- Confirm your School, Teacher, and Grade information. Then, click the Save & Continue button.
- Confirm your Entry information. This includes writing a Project Description. In the
  description, briefly summarize the historical argument and content of your project.
  Upload an updated version of your project on this page. You can do it during
  registration or log back in later and upload an updated version before the registration
  deadline of May 17 at 11:59 p.m. ET.
- See page 16 for information on how to format and submit your project. Then, click the Save & Continue button.
- On the next page, review the Special Prizes. You can nominate your project for <u>two</u> special prizes. You can do this now or log back in later and nominate your project.
  Then, click the Save & Continue button.
- Complete the **Student Permissions and Waivers** section with a parent/guardian. Then, click the **Save & Continue** button.
- On the **Payment** page, select credit/debit card payment, invoice, or that your school is paying. PLEASE CHECK WITH YOUR TEACHER FIRST BEFORE PROCEEDING WITH PAYMENT.
- Once you have marked your payment option, you will see a confirmation screen your registration in now complete. You will receive a registration confirmation email
  from zFairs. Check your spam folder if you did not receive the email in your inbox. If
  you used a school email address, you may not receive the confirmation email.
- Click the Home button to be brought to the National Contest Registration page.
- To upload a profile photo, upload an updated entry, or nominate your project for special prizes, click on your name in the top right corner of the screen, and choose
   My Profile. You will have access to edit your profile until the registration deadline of
   May 17 at 11:59 p.m. ET.
- Please note: We need student videos for the Welcome and Awards Ceremonies! If you would like to submit a video, please follow these instructions.

### **Student Registration**

Click **here** for video instructions.

#### Need to Edit or Add to Your Student Registration?

#### **Logging into Student Account (After Registering)**

- Go to the National Contest registration homepage: <u>National.NHD.Org</u>
- Click **Login** in the top right corner.
- Insert your username and password.
- If you forgot your username and/or password, click the white Forgot
   Password/Username button and follow the prompts to reset. If you used a school email address, you may not receive the reset email. In that case, email <a href="mailto:It@NHD.org">It@NHD.org</a> for assistance.

#### **Editing Student Account Information and Project Information**

- After logging in to your student account, click your name in the top right corner.
- Select My Profile from the drop-down menu to edit your personal information, project information, or other registration information before contest registration closes on May 17, 2022 at 11:59 p.m. ET.
- To upload your project, please follow the instruction on page 16.

Click **here** for video instructions.

Creating a Teacher Account (Teachers in CA, CO, American Samoa, NHD China) Teachers need to register <u>before</u> their students can begin to register. Follow the steps below to begin registration.

- Go to the National Contest registration homepage: National.NHD.Org
- Click Create Account in the toolbar, then select Teacher from the drop-down menu.
- Insert your first name, last name, and email address. Click the checkbox next to I am Not a Robot. Then, click the blue Next button.
- Complete the **Teacher's Personal Information** section. This includes uploading a profile photo. This photo is optional and may be used in the Awards Ceremony. Then, click the blue **Next** button.
- Complete the **School** section. Then, click the blue **Next** button.
- Complete the **Additional Information** section. Then, click the blue **Next** button.
- Complete the **Teacher's Permissions and Waivers** section. Then, click the blue **Next** button.
- Registration is complete. Your username will appear on this screen. Record your system username and password. Let your students know that they can register now.
- You will receive a registration confirmation email from zFairs. Check your spam folder if you did not receive the email in your inbox. If you used a school email address, you may not receive the confirmation email.
- *Please note:* We need teacher videos for the Welcome and Awards Ceremonies! If you would like to submit a video, please follow these instructions.

Click here for video instructions.

#### **Promoted Teachers (All Other Teachers)**

- Go to the National Contest registration homepage: National.NHD.Org
- Click the Login button on the top right of the page. <u>Do NOT create a new account.</u> Use the same username and password that you created for your regional/affiliate contest registration to log in to your National Contest profile. If you forgot your username/password, click the white Forgot Password/Username button to reset.
- Read the welcome message, "there are a few things to take care of..." click the Save & Continue button. Follow the prompts to complete registration.
- Review your **Personal Information**. In your profile, upload a profile photo. This photo is optional and may be used in the Welcome/Awards Ceremony.
- Answer **Additional Questions** regarding NHD participation at your school. Click the **Save & Continue** button.
- Ensure your school(s) is selected. Click the Save & Continue button.
- Agree to NHD Permissions and Waivers and click the Save & Continue button.
- Registration is now complete. Click the **Home** button to be brought to the National Contest Registration page.
- You will receive a registration confirmation email from zFairs. Check your spam folder if you did not receive the email in your inbox. If you used a school email address, you may not receive the confirmation email.
- *Please note:* We need teacher videos for the Welcome and Awards Ceremonies! If you would like to submit a video, please follow these instructions.

Click here for video instructions.

#### **Need to Edit or Add to Your Teacher Registration?**

#### **Logging into Teacher Account (After Registering)**

- Go to the National Contest registration homepage: <u>National.NHD.Org</u>
- Click **Login** in the top right corner.
- Insert your username and password.
- If you forgot your username and/or password, click the white
   Forgot Password/Username button and follow the prompts to reset. If you used
   a school email address, you may not receive the reset email. In that case, email
   It@NHDd.org for assistance.

#### **Editing Teacher Account Information**

- After logging in to your teacher account, click your name in the top right corner.
- Select My Profile from the drop-down menu to edit your personal information or add a photo for use in the Welcome/Awards Ceremony before registration closes on May 17, 2022 at 11:59 p.m. ET.
- Select Change Password to change the password for your account.

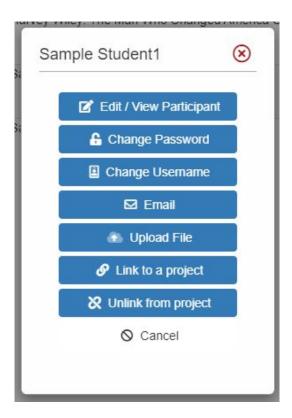

### **Checking Your Students' Registration Progress**

- After logging in to your teacher account, click My Students in the top toolbar.
- This page lists each of your students. Click on a name to bring up a pop-up menu. You can Edit/View Participant profile (this includes uploading project PDFs or links), change
  - Password/Username, Link/Unlink projects, and Email Participants.
- Please note: Checking student profiles can only be done before contest registration closes on May 17, 2022 at 11:59 p.m. ET.

#### **Registration Symbol Key**

Under My Students, each student has a series of icons next to their name/entry:

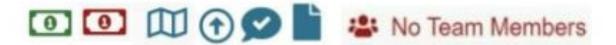

- A dollar bill: The color of the symbol (red or green) shows whether the student's registration fee is paid. Green means it is paid.
- A map: If you hover over the map it will show you which affiliate the student is registered under.
- **An arrow:** This symbol will only appear if the student has been promoted into the contest. Students are only promoted if the previous contest uses zFairs and has advanced winners.
- Conversation Bubble with Check Mark: This icon will appear if the student has agreed to the permissions and waivers as part of registration.
- **Piece of Paper**: This symbol will only appear if the student's registration fee payment is on an invoice that they created or that their teacher created. If students paid by credit card, this symbol will not appear.
- No Team Members: This symbol will only appear if a student registered as a group project but they do not have other group members linked to their group. If this appears, please contact <a href="Registration@NHD.Org">Registration@NHD.Org</a> to link students to their group members.

### **Registration Fees**

Student Contest Fees: Each student must pay the \$150 student registration fee for the contest. Teachers can process all contest registration payments for their students at once. PLEASE CHECK WITH YOUR TEACHER TO FIND OUT HOW YOU SHOULD PROCEED WITH PAYMENT. Otherwise, you must use a credit card to pay online or indicate that you intend to mail a check for the full amount. Please note: There is no Teacher Registration Fee for the 2022 National Contest.

**Submitting Payment:** Individual fees cannot be split between multiple forms of payment (i.e., credit card and check). Each order must be paid in full by a single form of payment. For example, if your Student Registration Fees are being paid by a check from your school, the check must cover the full amount (\$150) of your Student Registration Fee. *Please note: If your NHD Affiliate program is paying for any of your fees, please follow the instructions from them on how to process your payment.* 

#### **Students Submitting Registration Fees**

#### **Student Registration Fees**

- At the bottom of the Permissions and Waivers page, acknowledge the registration fees associated with the contest.
- Select Card to pay with a credit card, Check to pay by check, or School to signify that your school is paying your fee. PLEASE CHECK WITH YOUR TEACHER FIRST BEFORE PROCEEDING WITH PAYMENT. Please note: Credit card payments are preferred.
  - Either enter credit card information or print the invoice to mail with a check to complete payment.
  - If paying by check, mail the invoice, along with a check (made out to National History Day), to National History Day, 4511 Knox Road, Suite 205, College Park, MD 20740.
- If you need to insert payment information later, login and click your name in the top right corner.
- Select My Profile from the drop-down menu and then click the Store tab in your toolbar. Add the
  Student Registration Fee to your cart, and select Card to pay with a credit card, Check to pay by
  check, or School to signify that your school is paying your fee. PLEASE CHECK WITH YOUR
  TEACHER FIRST BEFORE PROCEEDING WITH PAYMENT. Please note: Credit card payments
  are preferred.
- To see a record of orders and payments, log in, access your profile, and click on the **Orders** tab.
  - Please note: If your NHD Affiliate program is paying for any of your fees, please follow the instructions from them on how to process your payment.

Registrants who do not complete the payment before the 11:59 p.m. ET Tuesday, May 17 deadline will face a \$50 Late Fee. The late fee will increase to \$60 on Thursday, May 19. If payment is not completed by Friday, May 22, the late fee will increase to \$75. If you need to complete your payment after the May 17 deadline, you must contact the NHD National Office. Contact information is on page 17.

### **Registration Fees**

#### **Teachers Submitting Registration Fees**

#### **Teachers Paying for Student Registration Fees**

- Log in to your account and then click on the **Store** tab.
- Click on the Students tab, next to the Order History tab.
- All of your students will appear in the list. Check the box next to the student(s) for whom you are paying.
- Add the fees to the cart.
- · Click the blue Checkout & Pay button.
- If you are paying by credit card, select Pay Online.
  - · Complete the required fields.
  - · Click Pay Now.
- If you are paying by check, select **Generate Invoice**.
  - Confirm the information is accurate and print this invoice.
  - Present this invoice to your school or paying organization's finance office to obtain the check.
  - Mail the invoice along with the check, as instructed.
    - Please note: If your NHD Affiliate program is paying for any of your fees, please follow the instructions from them on how to process your payment.

Registrants who do not complete the payment before the 11:59 p.m. ET Tuesday, May 17 deadline will face a \$50 Late Fee. The late fee will increase to \$60 on Thursday, May 19. If payment is not completed by Friday, May 22, the late fee will increase to \$75. If you need to complete your payment after the May 17 deadline, you must contact the NHD National Office. Contact information is on page 17.

### **Category Submissions**

#### **Documentary Category**

- During registration, upload a single PDF of your Written Materials (title page, process paper, and annotated bibliography) and insert a shareable Link from Google Drive, OneDrive, or Dropbox.
- <u>Click here</u> for the accepted Documentary formats and submission assistance.
- *Please Note:* Only one student in a Group Project needs to submit the project PDF and URL.

#### **Exhibit Category**

- During registration, upload a single PDF of your **Written Materials** (title page, process paper, annotated bibliography, and exhibit).
- <u>Click here</u> for the accepted Exhibit formats and submission assistance.
- *Please Note:* Only one student in a Group Project needs to submit the project PDF.

#### **Paper Category**

- During registration, upload a single PDF of your Paper (title page, process paper, paper, and annotated bibliography).
- <u>Click here</u> for submission assistance.

#### **Performance Category**

- During registration, upload a single PDF of your Written Materials (title page, process paper, and annotated bibliography) <u>and</u> insert a shareable <u>Link</u> from Google Drive, OneDrive, or Dropbox.
- <u>Click here</u> for the accepted Performance formats and submission assistance.
- *Please Note:* Only one student in a Group Project needs to submit the project PDF and URL.

#### **Website Category**

- During registration, insert your 8-digit NHDWebCentral® Site Key.
- Click here for submission assistance.
- Please Note: Only one student in a Group Project needs to submit the project Site Key.

### **Contact Information**

### Registration@NHD.Org

For registration and contest questions

### It@NHD.Org

For technical support with project uploads into registration system

### Lorena@NHD.Org

For payment and billing questions